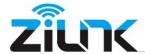

#### This is the brief instruction for email setting, If you still need further help,

#### kindly contact us in support@zilink.cn

#### **Email Setting for the IE browser**

Go to "Settings" ---> "Email" to configure the parameters that allow the camera to sign in your email account for sending alarm messages with snapshot about motion detection. After configuration, please apply then test the settings. It will prompt "success" if the test passed.

| P CAMERA D                                 |                      |                                       |
|--------------------------------------------|----------------------|---------------------------------------|
| Monitor Settings                           |                      |                                       |
| Media                                      | Email Setting        |                                       |
| Network                                    | SMTP server name:    | Server Port                           |
| Alarm                                      | Safe link:           | None V                                |
| Advanced<br>User                           | Authentication:      | ● On ○ Off                            |
| Auto snap                                  | User name:           |                                       |
| Timer record Email                         | Password:            |                                       |
| <u>FTP</u><br><u>Terminal</u>              | Send To:             |                                       |
| 485Set<br>Multiple settings                | Sender:              |                                       |
| <u>Video shade</u><br><u>Restart timer</u> | Subject:             |                                       |
| System                                     | Message:             | (the max length is 127)               |
|                                            | Test Email settings: | Test Please set first, and then test. |
|                                            |                      | Apply Cancel                          |

SMTP server name: Such as SMTP.gmail.com, securesmtp.t-online.de etc.

Server Port: The port is related with the Safe link. If you select the SSL, then port should be 465; If you select the STARTTLS, the port should be 587.

Safe Link: Normally it will be SSL or STARTTLS, if your email STMP use the SSL, then the port should be 465, if your email SMTP use the STARTTLS, then the port is 587.

Authentication: Default is on.

User name: Your email sender address such as <a href="mailto:sender@amazon.com">sender@amazon.com</a>.

Password: Your email sender account password

Send to:The email account which you want to receive the camera email with snapshot, such as <a href="mailto:receive@amazon.com">receive@amazon.com</a>

Sender:Same email account with the user name

Subject: Email subject Messege: Email messge.

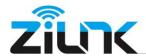

#### Here is one example for y our reference:

Note: After you filled all the email information, please click "Apply" then "Test"

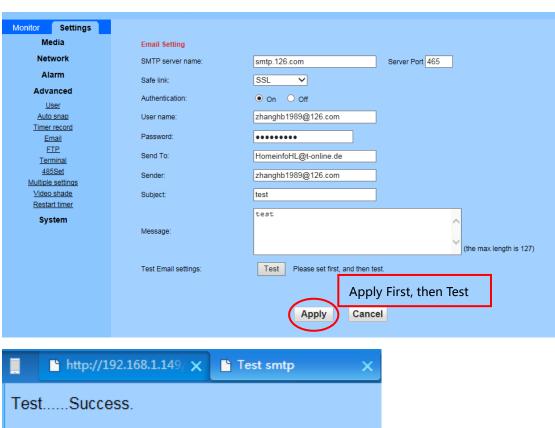

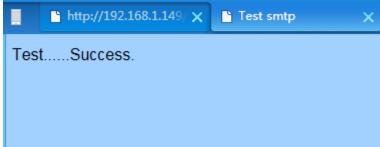

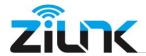

### Email Setting for the App "CamHi Pro"

## Click the camera setting icon

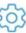

# to enter the setting menu

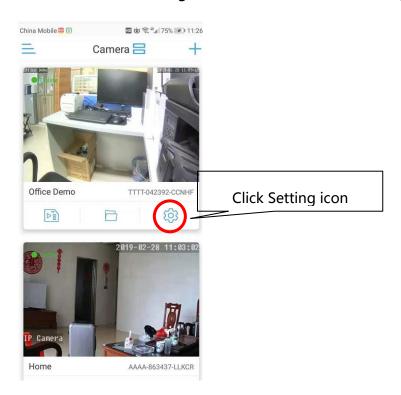

**Click the Alarm management and notification** 

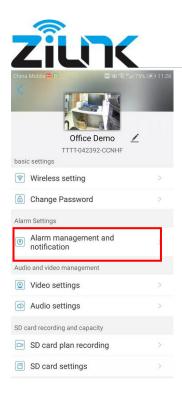

In "Alarm linkage" page, you will see the option "Alarm capture sent to

Email", enable it the "Configure Email" menu will show up.

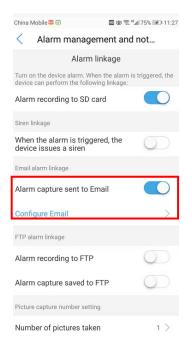

Email configure page (details please refer to the IE browser settings)

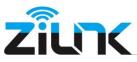

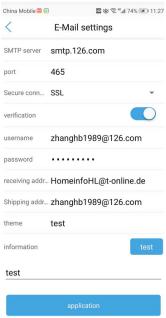